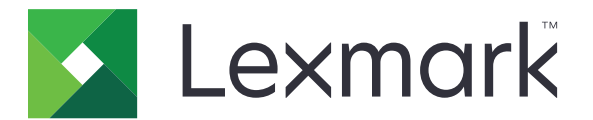

# **Bulut Kimlik Doğrulaması**

**Yönetici Kılavuzu**

**December 2023 [www.lexmark.com](http://www.lexmark.com)**

# İçerikler

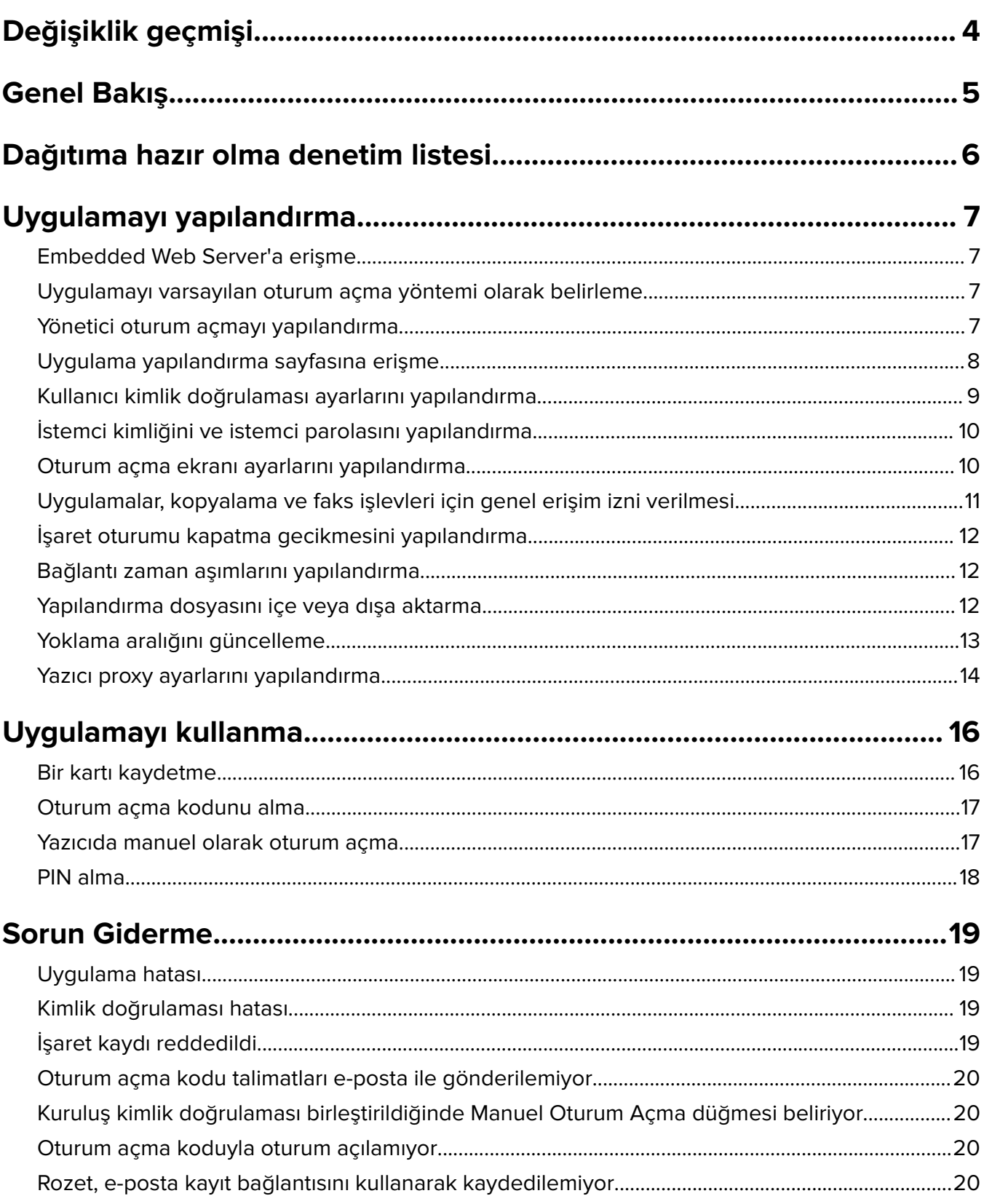

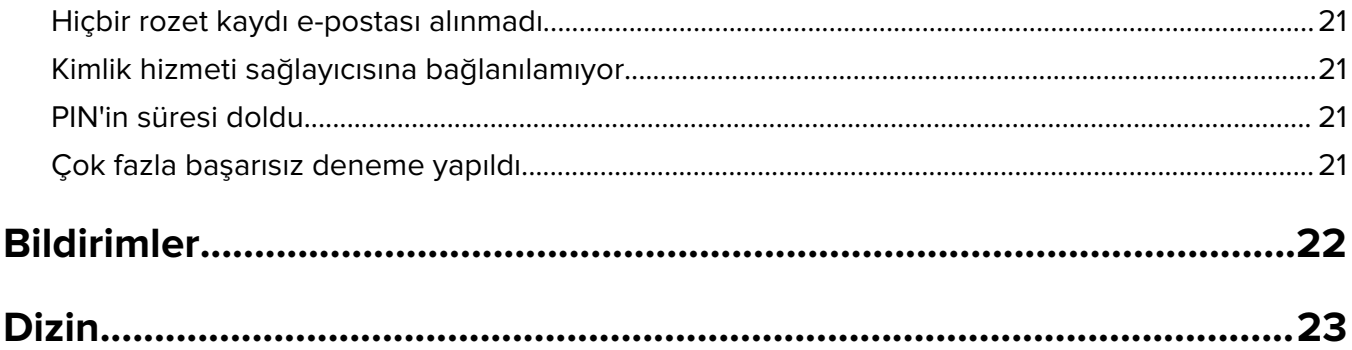

# <span id="page-3-0"></span>**Değişiklik geçmişi**

### **Aralık 2023**

**•** Bulut Kimlik Doğrulaması ile diğer üçüncü taraf kimlik doğrulama uygulamasının bir arada bulunmasının desteklenmesine ilişkin bilgiler eklendi.

### **Eylül 2021**

**•** Manuel oturum açma desteği kaldırıldı.

### **Nisan 2021**

**•** Yönetici Oturum Açma özelliği hakkında bilgi eklendi.

### **Aralık 2019**

- **•** Kart okuyucu takılı olmadığında kullanıcının uyarılmasına ilişkin bilgiler eklendi.
- **•** PIN'in sıfırlanmasına ilişkin bilgiler eklendi.
- **•** Kimlik doğrulamalı proxy ayarlarının yapılandırılmasına ilişkin bilgiler güncellendi.

### **Aralık 2018**

Aşağıdaki bilgiler güncellendi:

- **•** Kullanıcı kimlik doğrulaması ayarlarını yapılandırma
- **•** Yazıcıda manuel olarak oturum açma

Aşağıdaki bilgiler eklendi:

- **•** Yoklama aralığını yapılandırma
- **•** Yazıcı proxy ayarlarını yapılandırma
- **•** E-posta kayıt bağlantısını kullanarak bir kartı kaydetme

### **Haziran 2018**

- **•** İstemci kimliğini ve istemci parolasını yapılandırmaya ilişkin bilgiler güncellendi.
- **•** Yapılandırma dosyalarının içe ve dışa aktarılmasına ilişkin bilgiler güncellendi.
- **•** Uygulamayı varsayılan oturum açma yöntemi olarak belirlemeye ilişkin bilgiler eklendi.

### **Ocak 2018**

**•** İlk belge sürümü.

# <span id="page-4-0"></span>**Genel Bakış**

Kart okuyucu kullanarak yazıcıyı güvence altına almak için uygulamayı kullanın. Kullanıcılar rozetleriyle giriş yaptığında kimlik bilgileri, bulut tabanlı bir kimlik hizmeti sağlayıcısı kullanılarak doğrulanır.

Uygulama, yapılandırılır ve Lexmark<sup>TM</sup> Bulut Platformu web sitesinden yayınlanır. Ayarlar da uygulama yapılandırma sayfası kullanılarak manuel şekilde yapılandırılabilir.

Bu belgede uygulamanın yapılandırılması, kullanılması ve sorun gidermesiyle ilgili bilgi verilmektedir.

# <span id="page-5-0"></span>**Dağıtıma hazır olma denetim listesi**

Başlamadan önce, şunlardan emin olun:

- Yazıcıda desteklenen kart okuyucuların birinin ve sürücüsünün yüklü olduğundan:
	- **–** omnikey5427ckdriver-1.2.9.fls veya üstü sürümler
	- **–** keyboardreader-2.4.8.fls veya üstü sürümler
	- **–** omnikeydriver-2.4.5.fls veya üstü sürümler
- $\Box$  Kullanıcı kimlik doğrulaması ayarlarını yapılandırmak için aşağıdakilerin ana bilgisayar adına veya IP adresine sahip olduğunuzdan:
	- **–** Kimlik hizmeti sağlayıcısı
	- **–** Rozet hizmeti sağlayıcısı
- Uygulama, Lexmark Bulut Hizmetleri Filo Yönetimi üzerinden dağıtılmazsa istemci kimliğiniz ve istemci parolanız olur. Daha fazla bilgi için Lexmark temsilcinize başvurun.
- $\Box$  Kart Kimlik Doğrulaması uygulamasının yüklü olmadığından. Daha fazla bilgi için bkz. Kart Kimlik Doğrulaması Yönetici Kılavuzu.

#### **Notlar:**

- **–** Bulut Yazdırma Yönetimi, Çeviri Asistanı veya Bulut Tarama Yönetimi uygulamaları için bir yapılandırma oluştururken, Eklenebilir Kimlik Doğrulama Modülü ayarını doğru şekilde yapılandırdığınızdan emin olun. Yazıcı başka bir kimlik doğrulama uygulaması tarafından yönetilmiyorsa bu ayarı etkinleştirin. Bu ayar, Bulut Kimlik Doğrulamasının yazıcı güvenliğini yönetmek için ana kimlik doğrulama uygulaması olarak kullanılmasına olanak tanır.
- **–** Yazıcının güvenliğini yöneten başka bir kimlik doğrulama uygulaması varsa Eklenebilir Kimlik Doğrulama Modülü ayarını devre dışı bıraktığınızdan emin olun.
- **–** Eklenebilir Kimlik Doğrulama Modülünün nasıl yapılandırılacağı hakkında daha fazla bilgi için Lexmark Bulut Hizmetleri Yönetici Kılavuzu'na bakın.
- **–** Bulut Yazdırma Yönetimi uygulamaları bazı kimlik doğrulama uygulamalarıyla çalışmayabilir. Sınırlamalar hakkında daha fazla bilgi için Bulut Kimlik Doğrulaması Beni Oku dosyasına bakın.

 $\Box$  Yazıcı modelinize bağlı olarak aşağıdakilerden birini devre dışı bıraktığınızdan:

**–** Ekran Özelleştirme uygulamasındaki Ekran Koruyucu özelliği. Daha fazla bilgi için Ekran Özelleştirme Yönetici Kılavuzu'na bakın.

**Not:** Bulut Kimlik Doğrulamasının yüklenmesi, Ekran Özelleştirme Ekran Koruyucu özelliğini otomatik olarak devre dışı bırakır.

**–** Arka Plan ve Boşta Ekranı uygulaması. Daha fazla bilgi için Arka Plan ve Boşta Ekranı Yönetici Kılavuzu'na bakın.

# <span id="page-6-0"></span>**Uygulamayı yapılandırma**

Uygulamayı yapılandırmak için yönetici haklarınızın olması gerekebilir. Uygulama, Lexmark Bulut Platformu web sitesinde önceden yapılandırılmıştır. Uygulama yapılandırma sayfasını kullanarak ayarları manuel olarak yapılandırabilirsiniz.

Yazıcınızda yüklü olan Yerleşik Çözümler Çerçevesi (eSF) sürümü ile ilgili daha fazla bilgi için bkz. **[yardım bilgileri belgesi](http://support.lexmark.com/index?page=content&id=ho3859&locale=EN&userlocale=EN_US)**.

# **Embedded Web Server'a erişme**

- **1** Yazıcının IP adresini alın. Aşağıdakilerden birini yapın:
	- **•** IP adresini yazıcı ana ekranında bulun.
	- **•** Ağlar/Bağlantı Noktaları menüsünün Ağa Genel Bakış veya TCP/IP bölümünde IP adresini görebilirsiniz.
- **2** Bir web tarayıcısı açın ve yazıcının IP adresini yazın.

# **Uygulamayı varsayılan oturum açma yöntemi olarak belirleme**

Bu ayarlar yalnızca eSF 5.0 sürümüne veya daha yeni bir sürüme sahip yazıcılar için geçerlidir. Bulut Kimlik Doğrulaması, varsayılan oturum açma yöntemi olarak ayarlanmalıdır.

**Not:** Yazıcınızda yüklü olan Yerleşik Çözümler Çerçevesi (eSF) sürümü ile ilgili daha fazla bilgi için bkz. **[yardım bilgileri belgesi](http://support.lexmark.com/index?page=content&id=ho3859&locale=EN&userlocale=EN_US)**.

- **1** Embedded Web Server'dan **Ayarlar** > **Güvenlik** > **Oturum Açma Yöntemleri** öğelerine tıklayın.
- **2** Varsayılan Kontrol Paneli Oturum Açma Yöntemi'nin yanında bulunan **Değiştir** öğesine tıklayın.
- **3** Kontrol Paneli menüsünden **Bulut Kimlik Doğrulaması** öğesini seçin.
- **4 Kaydet** öğesine tıklayın.

# **Yönetici oturum açmayı yapılandırma**

#### **Notlar:**

- **•** Yönetici Oturum Açma Ayarları, Bulut Kimlik Doğrulaması kilit ekranı olan yazıcıların ağ bağlantısı kesilmiş olsa bile kullanıcıların yetkili bir yerel hesap kullanarak oturum açmalarını sağlar.
- **•** Lexmark Bulut Hizmetleri Filo Yönetimi'nde bir yapılandırma oluştururken Ayarlar bölümünden **Bulut Yazdırma Yönetimi** uygulamasını seçin. Gelişmiş ayarlar bölümünden, **Kilit ekranında Yönetici Oturum Açmayı göster** öğesine tıklayın.
- **•** Yazıcıda yapılandırma oluşturma ve yapılandırmayı yazıcılara dağıtma ile ilgili daha fazla bilgi için bkz. Lexmark Bulut Hizmetleri Yönetici Kılavuzu.
- **•** Yapılandırmayı birden çok yazıcıya veya bir filoya uygulamak için yapılandırmayı yazıcıdan dışarı aktarın ve aynı yapılandırmayı yazıcıya uygulayın.

### <span id="page-7-0"></span>**Embedded Web Server'ı kullanma**

#### **eSF 5.0 sürümü veya üzeri sürümler için**

**1** Embedded Web Server'dan uygulamanın yapılandırma sayfasına gidin:

#### **Apps** > **Cloud Authentication** > **Configure**

**2** Kullanıcı Kimlik Doğrulaması bölümünden, Yönetici Oturum Açma Ayarları öğesinde Yönetici Oturum Açma seçeneğini tercih ettiğiniz oturum açma yöntemi olarak ayarlayın.

#### **Notlar:**

- **•** Yazıcı için yerel bir yönetici hesabı yapılandırdığınızdan ve Aygıt Yönetici Grubu için izinleri yapılandırdığınızdan emin olun. Embedded Web Server'dan **Ayarlar** > **Güvenlik** > **Grupları/İzinleri Yönet** seçeneğini tıklatın.
- **•** Varsayılan olarak, bu grup için işlevlere ve menülere izin verilmez.
- **3** Yönetici oturum açma özelliğini kullanabilen yetkili bir grup seçin.

**Not:** Bu ayar yalnızca kullanıcı adı hesapları ile kullanıcı adı ve parola hesapları için geçerlidir.

- **4** Yönetici Oturum Açma düğmesinin ekran koruyucuda görüntülenmesi için **Ekran Koruyucuda göster** öğesini seçin.
- **5 Kaydet**'e tıklatın.

#### **eSF 4.0 sürümü veya önceki sürümler için**

**Not:** Yönetici Oturum Açma özelliğini kullanırken iç hesaplar için güvenlik şablonunu, PIN'i veya parolayı yapılandırdığınızdan emin olun. Daha fazla bilgi için, bkz. [9. sayfadaki "Kullanıcı kimlik doğrulaması](#page-8-0) [ayarlarını yapılandırma"](#page-8-0).

- **1** Embedded Web Server'dan uygulama ile ilgili yapılandırma sayfasına erişin.
- **2** Kullanıcı Kimlik Doğrulaması bölümünden Yönetici Oturum Açma Erişim Denetimi seçeneğini tercih ettiğiniz oturum açma yöntemine ayarlayın.

#### **Notlar:**

- **•** Seçilen erişim denetiminin güvenlik şablonuyla yapılandırıldığından emin olun. Daha fazla bilgi için, bkz. [9. sayfadaki "Kullanıcı kimlik doğrulaması ayarlarını yapılandırma".](#page-8-0)
- **•** Yönetici Oturum Açma seçeneğini yazıcı kontrol panelinden gizlemek için **Devre dışı** öğesini seçin.
- **3 Uygula** öğesini tıklatın.

## **Uygulama yapılandırma sayfasına erişme**

**1** Embedded Web Server üzerinden yazıcı modelinize bağlı olarak aşağıdakilerden birini yapın:

- **• Uygulamalar** öğesine tıklayın.
- **• Ayarlar** > **Uygulamalar** > **Uygulama Yönetimi** öğesine tıklayın.
- **• Ayarlar** > **Aygıt Çözümleri** > **Çözümler (eSF)** öğesine tıklayın.
- **• Yapılandırma** > **Yerleşik Çözümler** öğesine tıklayın.
- **2 Bulut Kimlik Doğrulaması** > **Yapılandır** öğesine tıklayın.

# <span id="page-8-0"></span>**Kullanıcı kimlik doğrulaması ayarlarını yapılandırma**

#### **Notlar:**

- **•** eSF sürüm 5.2.x ve sürüm 2.2.x ile başlamak üzere kullanıcı kimlik doğrulaması ayarları, yazıcının kayıtlı olduğu kuruluş için tanımlanmış yazıcı oturum açma yapılandırması ayarlarını içerir.
- **•** Yazıcınızda yüklü olan Yerleşik Çözümler Çerçevesi (eSF) sürümü ile ilgili daha fazla bilgi almak için **[yardım bilgileri belgesine](http://support.lexmark.com/index?page=content&id=ho3859&locale=EN&userlocale=EN_US)** göz atın.
- **•** Yazıcıda oturum açma yapılandırması ile ilgili daha fazla bilgi için bkz. Lexmark Bulut Hizmetleri Yönetici Kılavuzu.
- **•** Yazıcı ayarları; kimlik hizmeti sağlayıcısı, istemci kimliği ve kuruluşun istemci parolası ile güncellenir. Kimlik hizmeti sağlayıcısı değerlerini belirledikten sonra güncellenmiş ayarları görüntülemek için ayarları kaydedin ve sayfayı yenileyin.
- **1** Embedded Web Server'dan uygulama ile ilgili yapılandırma sayfasına erişin.
- **2** Kimlik Hizmeti Ayarları bölümünden **Kilit Ekranını Etkinleştir** veya **Boşta Ekranını Etkinleştir** seçeneğini belirleyin.
- **3** Kimlik hizmeti sağlayıcısının ve rozet hizmeti sağlayıcısının IP adresini, ana bilgisayar adını veya URL'sini yazın.
- **4** Uygulama erişim ilkesini belirleyin.
	- **• Devam**: Kimlik hizmeti sağlayıcısıyla kurulan bağlantı başarısız olursa kullanıcı, yazıcıyı kullanmaya devam edebilir.
	- **• Başarısız**: Kimlik hizmeti sağlayıcısıyla kurulan bağlantı başarısız olursa yazıcı ekranı, oturum açma ekranına geri döner.
- **5** Güvenli bir bağlantı kullanmak için kimlik hizmeti sağlayıcısı SSL sertifikasını yükleyin.

**Not:** SSL sertifikası oluşturma hakkında daha fazla bilgi için web tarayıcınız ile birlikte gelen belgelere başvurun.

**6** Kullanıcıların farklı bir hizmet hesabı kullanarak yazıcıda oturum açmalarına izin vermek için **Hizmet Hesabını Kullan** öğesini seçin ve hizmet hesabı kimlik bilgilerini girin.

**Not:** Bu ayar; uygulama, birleştirilmiş erişim için yapılandırıldığında kullanılamaz. Daha fazla bilgi için, bkz. [10. sayfadaki "İstemci kimliğini ve istemci parolasını yapılandırma".](#page-9-0)

**7** Aşağıdakilerden birini uygulayın:

#### **eSF 5.0 sürümü veya üzeri sürümler için**

**a** Kart Kayıt Ayarları bölümünden Kart Kaydetme ayarını **Kimlik Hizmeti** olarak değiştirin.

**Not:** Kart Kaydetme, **Devre Dışı** olarak ayarlandıysa kullanıcılar kartlarını kaydedemezler.

**b Kaydet**'e tıklatın.

#### **eSF 3.x ve 4.x sürümleri için**

- **a** Kullanıcı Kimlik Doğrulaması bölümü üzerinden Kart Doğrulaması ayarını **Kimlik Hizmeti** olarak değiştirin.
- **b** Kart Kaydı Erişim Denetimi öğesini **Kimlik Hizmeti** olarak ayarlayın.
- **c Uygula** öğesini tıklatın.
- **d** Embedded Web Server'dan **Ayarlar** > **Güvenlik** > **Güvenlik Kurulumu** > **Erişim Denetimi** > **Aygıt Çözümleri** öğesine tıklayın.

<span id="page-9-0"></span>**e** Oturum Erişim Denetimi öğesini Bulut Kimlik Doğrulaması ile yapılandırılmış güvenlik şablonuna ayarlayın.

**Not:** Varsayılan güvenlik şablonu, Çözüm 2'dir.

**f Uygula** öğesini tıklatın.

# **İstemci kimliğini ve istemci parolasını yapılandırma**

İstemci kimliği ve istemci parolası, kullanıcının ve yazıcının aynı kuruluşun bir parçası olup olmadığını doğrulamak için kullanılır.

İstemci kimliği ve istemci parolası, Lexmark Bulut üzerinden oluşturulabilir. Daha fazla bilgi için Lexmark Bulut Yönetici Kılavuzu'na bakın.

- **1** Embedded Web Server'dan uygulamanın yapılandırma sayfasına erişin.
- **2** Gelişmiş Ayarlar bölümünde istemci kimliği ve istemci parolasını yazın.
- **3 Kaydet** öğesine tıklayın.

## **Oturum açma ekranı ayarlarını yapılandırma**

- **1** Embedded Web Server'dan uygulama ile ilgili yapılandırma sayfasına erişin.
- **2** Ayarları yapılandırın.

#### **eSF 5.0 sürümü veya üzeri sürümler için**

- **a Oturum Açma Ekranı Ayarları** öğesine tıklayıp aşağıdakilerden birini yapın:
	- **•** Oturum açma mesajını özelleştirin.
	- **•** Özel oturum açma metni rengini siyah veya beyaz olarak ayarlayın.
	- **•** Bir oturum açma ekranı arka plan görüntüsü yükleyin.
	- **•** Oturum açmadan kopyalama ve faks işlevlerini etkinleştirin.

**Not:** Daha fazla bilgi için, bkz. [11. sayfadaki "Uygulamalar, kopyalama ve faks işlevleri için genel](#page-10-0) [erişim izni verilmesi"](#page-10-0).

- **•** Kart okuyucu takılı olmadığında uyarma işlevini devre dışı bırakın.
- **•** Kilit Ekranı Ayarları bölümünde aşağıdakilerden birini yapın:
	- **–** Oturum açma metni konumunu seçin.
	- **–** Başarılı bir şekilde oturum açıldıktan sonra otomatik olarak açılacak profilin adını yazın.
- **•** Özel Profil bölümünde aşağıdakilerden birini yapın:
	- **–** Kullanıcıların kilit ekranından erişebileceği profil adını veya yazıcı işlevini yazın.

**Not:** Belirtilen uygulama için genel erişim izni verildiğinden emin olun. Daha fazla bilgi için, bkz. [11. sayfadaki "Uygulamalar, kopyalama ve faks işlevleri için genel erişim izni](#page-10-0) [verilmesi"](#page-10-0).

- **–** Kilit ekranında görüntülenen simge adını özelleştirin.
- **–** Özel bir simge görüntüsü yükleyin.
- **b Kaydet**'e tıklatın.

#### <span id="page-10-0"></span>**eSF 4.0 sürümü veya önceki sürümler için**

- **a** Oturum Açma Ekranı bölümünde aşağıdakilerden birini yapın:
	- **•** Arka plan şeffaflığını etkinleştirin.
	- **•** Oturum açma mesajını özelleştirin.
	- **•** Bir oturum açma ekranı arka plan görüntüsü yükleyin.
	- **•** Oturum açmadan kopyalama ve faks işlevlerini etkinleştirin.

**Not:** Daha fazla bilgi için, bkz. 11. sayfadaki "Uygulamalar, kopyalama ve faks işlevleri için genel erişim izni verilmesi".

- **•** Kart okuyucu takılı olmadığında uyarma işlevini devre dışı bırakın.
- **•** Özel Profil alanında kullanıcıların kilit ekranından erişebileceği uygulama adını veya yazıcı işlevini yazın.

**Not:** Belirtilen uygulama için genel erişim izni verildiğinden emin olun. Daha fazla bilgi için, bkz. 11. sayfadaki "Uygulamalar, kopyalama ve faks işlevleri için genel erişim izni verilmesi".

- **•** Kilit ekranında görüntülenen simge adını özelleştirin.
- **•** Oturum açma metni konumunu seçin.
- **•** Simgeyi ve simge metni konumunu seçin.

**Not:** Her ayar hakkında daha fazla bilgi için, fareyi ayarın yanındaki yardım içeriğinin üzerine getirin.

**b Uygula** öğesini tıklatın.

# **Uygulamalar, kopyalama ve faks işlevleri için genel erişim izni verilmesi**

**Not:** Erişim denetimleri ile ilgili daha fazla bilgi için yazıcınızın Embedded Web Server — Güvenlik Yöneticisi Kılavuzu belgesine bakın.

#### **eSF 5.0 sürümü veya üzeri sürümler için**

- **1** Embedded Web Server'dan **Ayarlar** > **Güvenlik** > **Oturum Açma Yöntemleri** öğelerine tıklayın.
- **2** Genel bölümünden **İzinleri Yönet** öğesine tıklayın.
- **3 İşlev Erişimi** bölümünü genişletin ve ardından **Kopyalama İşlevi** ile **Faks İşlevi** seçeneklerini belirleyin.
- **4 Uygulamalar** bölümünü genişleterek uygulamaları seçin.
- **5 Kaydet** öğesine tıklayın.

#### **eSF 4.0 sürümü veya önceki sürümler için**

- **1** Embedded Web Server'dan **Ayarlar** veya **Yapılandırma** öğesine tıklayın.
- **2** Yazıcı modelinize bağlı olarak aşağıdakilerden birini yapın:
	- **• Güvenlik** > **Güvenlik Kurulumu** > **Erişim Denetimleri** > **İşlev Erişimi** öğesine tıklayın.
	- **• Güvenlik** > **Güvenlik Ayarlarını Düzenle** > **Erişim Denetimleri** öğesine tıklayın.
- **3** Uygulama, kopyalama ve faks işlevini **Güvenlik Yok** olarak ayarlayın.
- **4 Gönder** öğesine tıklayın.

# <span id="page-11-0"></span>**İşaret oturumu kapatma gecikmesini yapılandırma**

Yazıcının, tekrarlanan dokunma işlemini ne kadar süre sonra oturum kapatma olarak algılayacağını belirleyin.

- **1** Embedded Web Server'dan uygulamanın yapılandırma sayfasına erişin.
- **2** Aşağıdakilerden birini yapın:

#### **eSF 5.0 sürümü veya üzeri sürümler için**

- **a Gelişmiş Ayarlar** seçeneğine tıklayıp işaret oturumu kapatma gecikmesini ayarlayın.
- **b Kaydet** öğesine tıklayın.

#### **eSF 4.0 sürümü veya önceki sürümler için**

- **a** Ana Ekran bölümünden işaret oturumu kapatma gecikmesi değerini girin.
- **b Uygula** öğesine tıklayın.

# **Bağlantı zaman aşımlarını yapılandırma**

- **1** Embedded Web Server'dan uygulamanın yapılandırma sayfasına erişin.
- **2** Aşağıdakilerden birini yapın:

#### **eSF 5.0 sürümü veya üzeri sürümler için**

- **a** Kimlik Hizmeti Ayarları bölümünden ağ ve soket zaman aşımlarını ayarlayın.
- **b Kaydet** öğesine tıklayın.

#### **eSF 4.0 sürümü veya önceki sürümler için**

- **a** Gelişmiş Ayarlar bölümünden ağ ve soket zaman aşımı değerlerini girin.
- **b Uygula** öğesine tıklayın.

# **Yapılandırma dosyasını içe veya dışa aktarma**

Yapılandırma dosyalarını içe aktarmak mevcut uygulama yapılandırmalarının üzerine yazılır.

- **1** Embedded Web Server'dan uygulamanın yapılandırma sayfasına erişin.
- **2** Aşağıdakilerden birini yapın:

#### **eSF 5.0 sürümü veya üzeri sürümler için**

- **a İçe/Dışa Aktarma Yapılandırması**'na tıklayın.
- **b** Aşağıdakilerden birini yapın:

#### **Yapılandırma dosyasını dışa aktarma**

**Dışa Aktar** öğesine tıklayın.

**Not:** Dışa aktarılmış bir yapılandırma dosyasında istemci parolası ve hizmet hesabı parola değerleri bulunmaz.

#### <span id="page-12-0"></span>**Bir yapılandırma dosyası al**

- **1** İstemci kimliği ve istemci parolasını belirlediğinizden emin olun. Bir metin düzenleyici kullanarak yapılandırma dosyasını açın ve aşağıdaki ayar değerlerini düzenleyin:
	- **• esf.cloudAuth.settings\_identityserver\_client\_id**
	- **• esf.cloudAuth.settings\_identityserver\_client\_secret**

Hizmet hesabı kullanıcı adı ve parolası için aşağıdaki ayarların değerlerini düzenleyin:

- **• esf.cloudAuth.settings\_deviceAuth\_userId**
- **• esf.cloudAuth.settings\_deviceAuth\_password**

**Not:** Değerleri, çift tırnak işareti ile kapattığınızdan emin olun.

**2** Yapılandırma dosyasına gidin ve sonrasında **İçe Aktar**'a tıklayın.

#### **eSF 4.0 sürümü veya önceki sürümler için**

- **a İçe/Dışa Aktarma Yapılandırması**'na tıklayın.
- **b** Aşağıdakilerden birini yapın:

#### **Yapılandırma dosyasını dışa aktarma**

**Dışa Aktar** öğesine tıklayın.

**Not:** Dışa aktarılmış bir yapılandırma dosyasında istemci parolası ve hizmet hesabı parola değerleri bulunmaz.

#### **Bir yapılandırma dosyası al**

- **1** İstemci kimliği ve istemci parolasını belirlediğinizden emin olun. Bir metin düzenleyici kullanarak yapılandırma dosyasını açın ve aşağıdaki ayar değerlerini düzenleyin:
	- **• esf.cloudauth.settings.identityserver.client.id**
	- **• esf.cloudauth.settings.identityserver.client.secret**

Hizmet hesabı kullanıcı adı ve parolası için aşağıdaki ayarların değerlerini düzenleyin:

- **• esf.cloudauth.settings.identityserver.deviceAuth.userId**
- **• esf.cloudauth.settings.identityserver.deviceAuth.password**

**Not:** Değerleri, çift tırnak işareti ile kapattığınızdan emin olun.

- **2 Al** düğmesine tıklayın.
- **3** Yapılandırma dosyasına gidin ve ardından **Başlat** öğesine tıklayın.

# **Yoklama aralığını güncelleme**

Uygulama yayınlandıktan sonra yazıcı oturum açma yapılandırmasında değişiklik yapıldıysa bir sonraki yoklama aralığına kadar yeni ayarlar geçerli olur.

Varsayılan olarak uygulama her 15 dakikada bir (900 saniye) güncellemeleri kontrol eder.

Uygulama yapılandırma dosyasını kullanarak yoklama aralığını güncelleyebilirsiniz.

**1** Yapılandırma dosyasını dışa aktarın.

**Not:** Daha fazla bilgi için bkz. [12. sayfadaki "Yapılandırma dosyasını içe veya dışa aktarma".](#page-11-0)

**2** Bir metin düzenleyici kullanarak yapılandırma dosyasını açın ve aşağıdaki ayar değerlerini düzenleyin:

<span id="page-13-0"></span>**Not:** Değer, saniye cinsinden olmalıdır. Örneğin 15 dakika için **900** yazmayı deneyin.

#### **eSF sürümü 5.0 veya üzeri esf.cloudAuth.pollingInterval**

#### **eSF sürümü 4.0 veya altı esf.cloudauth.pollingInterval**

**3** Yapılandırma dosyasını kaydedip içe aktarın.

# **Yazıcı proxy ayarlarını yapılandırma**

#### **Embedded Web Server'ı kullanma**

Kuruluş, iletişime yönelik proxy sunucusu için bir IP adresi kullanıyorsa HTTP/FTP ayarlarını yapılandırın.

**1** Embedded Web Server'da aşağıdakilerden birini gerçekleştirin:

#### **eSF 5.0 sürümü veya üzeri sürümler için**

- **a Aygıt** > **Ağ/Bağlantı Noktaları** > **HTTP/FTP Ayarları** öğesine tıklayın.
- **b** HTTP proxy sunucusunun IP adresini yazın.

#### **eSF 4.0 sürümü veya önceki sürümler için**

- **a Ayarlar** > **Ağ/Bağlantı Noktaları** > **TCP/IP** öğesine tıklayın.
- **b** HTTP/FTP Ayarları bölümünden HTTP proxy sunucusunun IP adresini yazın.
- **2** Ayarları kaydedin.

#### **Kimliği doğrulanmış bir proxy sunucusunu yapılandırma**

Proxy sunucusu bir ana bilgisayar adı kullanılarak yapılandırılmışsa ya da kullanıcı adı ve parola istiyorsa şu işlemleri gerçekleştirin:

**1** Embedded Web Server'da aşağıdakilerden birini gerçekleştirin:

#### **eSF 5.0 sürümü veya üzeri sürümler için**

- **a Uygulamalar** > **App Framework Yapılandırması** öğesine tıklayın.
- **b** Framework Yapılandırması bölümünde **Yazıcının proxy ayarlarını kullan** seçeneğinin işaretini kaldırın.
- **c** HTTP proxy sunucusu ana bilgisayar adını ve proxy kimlik bilgilerini girin.

#### **eSF 4.0 sürümü veya önceki sürümler için**

- **a** Yazıcı modelinize bağlı olarak aşağıdakilerden birini yapın:
	- **• Ayarlar** > **Uygulamalar** > **Uygulama Yönetimi** > **Sistem** > **Yapılandır** öğelerine tıklayın.
	- **• Ayarlar** > **Aygıt Çözümleri** > **Çözümler (eSF)** > **Sistem** > **Yapılandır** öğelerine tıklayın.
	- **• Ayarlar** > **Yerleşik Çözümler** > **Sistem** > **Yapılandır** öğelerine tıklayın.
- **b Yazıcının proxy ayarlarını kullan** seçeneğinin işaretini kaldırın.
- **c** HTTP proxy sunucusunun ana bilgisayar adını ve proxy kimlik bilgilerini yazın.

**2** Ayarları kaydedin.

#### **Bir yapılandırma dosyası kullanma**

Şu ayarları içeren bir UCF veya VCC dosyasını içe aktarın:

```
<setting name="settings.useprinterproxy">
<setting name="settings.http.proxyurl">
<setting name="settings.http.proxyport">
<setting name="settings.proxyurl">
<setting name="settings.proxyport">
```
#### **Örnek değerler**

```
<?xml version="1.0" encoding="UTF-8"?>
  <esfSettings>
  <app name="systemManagerImpl" settingVersion="6.2.0">
   <global>
     <setting name="settings.useprinterproxy">false</setting>
      <setting name="settings.http.proxyurl">http.proxy1.fmr.com</setting>
      <setting name="settings.http.proxyport">80</setting>
     <setting name="settings.proxyurl">http.proxy.fmr.com</setting>
      <setting name="settings.proxyport">8000</setting>
   </global>
  </app>
  </esfSettings>
```
# <span id="page-15-0"></span>**Uygulamayı kullanma**

# **Bir kartı kaydetme**

- **1** Kartınızı kart okuyucuya dokundurun.
- **2** Yazıcı kontrol panelinden kimlik doğrulama yapılandırmasına bağlı olarak aşağıdakilerden birini gerçekleştirin:
	- **•** Oturum açma kodunu girin.
	- **•** Kullanıcı kimlik bilgilerinizi girin.

#### **Notlar:**

- **–** Daha fazla bilgi için, bkz. [17. sayfadaki "Oturum açma kodunu alma".](#page-16-0)
- **–** Aynı zamanda talimatları e-posta ile gönderebilir veya yazdırabilirsiniz.
- **3 Kaydet** öğesine dokunun.

#### **Notlar:**

- **•** Lexmark Cloud Services üzerindeki yazıcı oturum açma yapılandırmasına bağlı olarak kayıt işlemine devam etmeden önce PIN'inizi girmeniz istenebilir. Yazıcıda oturum açma yapılandırması ile ilgili daha fazla bilgi için bkz. Lexmark Bulut Hizmetleri Yönetici Kılavuzu.
- **•** Geçici veya kalıcı olarak bir rozet ayarlanabilir.

#### **E**‑**posta kayıt bağlantısını kullanma**

Kuruluşun **Güvenli Oturum Açma** özelliği devre dışıysa kullanıcılar rozetlerini yalnızca yazıcı kontrol panelindeki bir e-posta kayıt bağlantısı ile kaydedebilirler.

Yazıcıda oturum açma yapılandırması ile ilgili daha fazla bilgi için bkz. Lexmark Bulut Hizmetleri Yönetici Kılavuzu.

- **1** Yazıcı modelinize bağlı olarak **E**‑**posta** veya **E-postayla Kaydol** öğesine dokunun.
- **2 İleri** öğesine dokunup ardından e-posta adresinizi yazın.

URL içeren bir e-posta, e-posta adresinize gönderilir.

- **3** E-postanız üzerinden URL'ye tıklayın.
- **4** Lexmark Cloud Services web sitesinde kimlik bilgilerinizi girin.

# <span id="page-16-0"></span>**Oturum açma kodunu alma**

Oturum açma kodu; uygulamanız, kullanıcı kimliklerini SSO ile birleştirilmiş bir kurulum üzerinden doğrulayacak şekilde yapılandırıldığında gereklidir.

#### **Web portalı kullanımı**

- **1** Aşağıdakilerden birini yapın:
	- **•** Bir web tarayıcısı açın ve **cloud.lexmark.com/device** yazın.
	- **•** Yazıcı kontrol panelindeki QR kodunu taramak için mobil aygıtınızdaki QR kodu okuyucu uygulamasını kullanın.
- **2** Kullanıcı kimlik bilgilerinizi girin.
- **3** Oturum açma kodunu not edin.

#### **Lexmark Mobil Yazdırma uygulamasının kullanımı**

Daha fazla bilgi için mobil aygıtınıza yönelik Lexmark Mobil Yazdırma Kullanıcı Kılavuzu'na bakın.

- **1** Uygulama ana ekranından **Oturum Açma Kodu** öğesine tıklayın.
- **2** Oturum açma kodunu not edin.

#### **Lexmark Cloud Services'i kullanma**

Daha fazla bilgi almak için Lexmark Cloud Services Kullanıcı Kılavuzu'na bakın.

- **1** Lexmark Cloud Services web sitesinde sayfanın sağ üst köşesindeki kullanıcı adınıza ve ardından **Hesabım** öğesine tıklayın.
- **2** Kişisel Bilgiler bölümünde **Oturum Açma Kodu Oluştur** öğesine tıklayın.
- **3** Oturum açma kodunu not edin.

#### **Notlar:**

- **•** Oturum açma kodu, 15 dakika sonra otomatik olarak yenilenir.
- **•** Oturum açma kodu yalnızca bir kere kullanılabilir.

## **Yazıcıda manuel olarak oturum açma**

Yazıcıda oturum açma yapılandırması ile ilgili daha fazla bilgi için bkz. Lexmark Bulut Hizmetleri Yönetici Kılavuzu.

- **1** Yazıcı oturum açma yapılandırmasına bağlı olarak yazıcı kontrol panelinde aşağıdakilerden birini gerçekleştirin:
	- **• Güvenli Oturum Açma** seçeneğine dokunarak oturum açma kodunu girin.

**Notlar:**

**–** Daha fazla bilgi için, bkz. 17. sayfadaki "Oturum açma kodunu alma".

- <span id="page-17-0"></span>**–** Bu düğme yalnızca kuruluş kimlik doğrulaması, birleştirilmiş erişim ile yapılandırıldığında belirir.
- **• PIN'le Oturum Açma** öğesine dokunun ve PIN'inizi girin.

**Not:** Oturum açmadan önce PIN'inizi bildiğinizden emin olun. Daha fazla bilgi için, bkz. 18. sayfadaki "PIN alma".

**• Yönetici Oturum Açma** öğesine dokunun ve yönetici kimlik bilgilerinizi girin.

**Notlar:**

- **–** Bu düğme yalnızca Lexmark Bulut Hizmetleri Filo Yönetimi'nde bir yapılandırma oluşturulurken Kilit ekranında Yönetici Oturum Açmayı göster seçildiğinde görüntülenir.
- **–** Yönetici olarak oturum açma hakkında daha fazla bilgi için bkz. [7. sayfadaki "Yönetici oturum](#page-6-0) [açmayı yapılandırma".](#page-6-0)
- **2 Oturum Aç** seçeneğine dokunun.

#### **Bir kart ve iki faktörlü kimlik doğrulama işlemini kullanarak yazıcıda oturum açma**

- **1** Kartınızı kart okuyucuya dokundurun.
- **2** PIN'inizi girin.

**Not:** Oturum açmadan önce PIN'inizi bildiğinizden emin olun. Daha fazla bilgi için, bkz. 18. sayfadaki "PIN alma".

# **PIN alma**

Bu ayar, yalnızca Lexmark Bulut Hizmetleri üzerindeki PIN oluşturma seçeneği **Kullanıcı tarafından belirlenir** olarak ayarlıysa mevcuttur. Daha fazla bilgi almak için Lexmark Bulut Hizmetleri Yönetici Kılavuzu'na bakın.

- **1** Lexmark Bulut Hizmetleri web sitesinde sayfanın sağ üst köşesindeki kullanıcı adınıza ve ardından **Hesabım** öğesine tıklayın.
- **2** Yazıcıda Oturum Açma bölümünden **PIN Belirle** öğesine tıklayın.
- **3** PIN'inizi girin.
- **4 PIN Oluştur** öğesine tıklayın.

### **PIN'i Sıfırlama**

- **1** Lexmark Bulut Hizmetleri web sitesinde sayfanın sağ üst köşesindeki kullanıcı adınıza ve ardından **Hesabım** öğesine tıklayın.
- **2** Yazıcıda Oturum Açma bölümünde **PIN'i Sıfırla** öğesine tıklayın.
- **3** Yeni PIN'inizi girin.
- **4 PIN Oluştur** öğesine tıklayın.

# <span id="page-18-0"></span>**Sorun Giderme**

# **Uygulama hatası**

Aşağıdakilerden birini veya daha fazlasını deneyin:

#### **Tanılama günlüğünü kontrol edin**

- **1** Bir web tarayıcısı açıp şunu girin (Burada **IP** yazılı alana yazıcının IP adresi girilecektir): **IP/se**.
- **2 Yerleşik Çözümler** öğesine tıklayın ve aşağıdaki adımları izleyin:
	- **a** Kayıt dosyasını temizleyin.
	- **b** Kayıt seviyesini **Evet** olarak ayarlayın.
	- **c** Kayıt dosyası oluşturun.
- **3** Günlüğü analiz edin ve sorunu çözün.

**Not:** Sorunu çözdükten sonra kayıt seviyesini **Hayır** olarak ayarlayın.

#### **Lexmark temsilcinizle iletişime geçin**

## **Kimlik doğrulaması hatası**

Aşağıdakilerden birini veya daha fazlasını deneyin:

#### **Yazıcının ağa bağlı olduğundan emin olun**

Daha fazla bilgi için yazıcının Kullanıcı Kılavuzu'na bakın.

#### **Kimlik hizmeti sağlayıcısının çevrimiçi olduğundan ve meşgul olmadığından emin olun**

Daha fazla bilgi için sistem yöneticinize başvurun.

# **İşaret kaydı reddedildi**

### **Kimlik hizmeti sağlayıcısı ve işaret hizmeti sağlayıcısının doğru şekilde yapılandırıldığından emin olun**

Daha fazla bilgi için bkz. [9. sayfadaki "Kullanıcı kimlik doğrulaması ayarlarını yapılandırma".](#page-8-0)

# <span id="page-19-0"></span>**Oturum açma kodu talimatları e-posta ile gönderilemiyor**

#### **SMTP sunucusunun doğru yapılandırıldığından emin olun**

Yazıcının e-posta işlevi doğru SMTP sunucu adresiyle kurulmuş olmalıdır. Daha fazla bilgi için sistem yöneticinize başvurun.

# **Kuruluş kimlik doğrulaması birleştirildiğinde Manuel Oturum Açma düğmesi beliriyor**

Aşağıdakilerden birini veya daha fazlasını deneyin:

#### **Yazıcının ağa bağlı olduğundan emin olun**

Kurulum sırasında yazıcının ağ bağlantısı kesilmiş olabilir veya sunucuya ulaşılamamış olabilir. Daha fazla bilgi için yazıcının Kullanıcı Kılavuzu'na bakın.

**Manuel Oturum Açma** öğesine dokunun. Sunucuya erişilebiliyorsa kimlik doğrulama süreci, Güvenli Oturum Açma kimlik doğrulaması ile aynı şekilde işler. Oturumu kapattıktan sonra Güvenli Oturum Açma düğmesi belirir.

#### **Uygulama yapılandırma sayfasından ayarları tekrar yapılandırın**

#### **İstemci kimliği ile istemci parolasının doğru şekilde yapılandırıldığından emin olun**

Daha fazla bilgi için bkz. [10. sayfadaki "İstemci kimliğini ve istemci parolasını yapılandırma".](#page-9-0)

## **Oturum açma koduyla oturum açılamıyor**

#### **Oturum açma kodunun kullanılmamış ve hala geçerli olduğundan emin olun**

#### **Notlar:**

- **•** Oturum açma kodu, 15 dakika sonra otomatik olarak yenilenir.
- **•** Oturum açma kodu yalnızca bir kere kullanılabilir.

# **Rozet, e-posta kayıt bağlantısını kullanarak kaydedilemiyor**

#### **Rozetinizi yalnızca bir kez kaydedin**

Rozetinizin bekleyen rozet kaydı talebi olabilir. Bir rozeti, e‑posta kayıt bağlantısını birden fazla kez kullanarak kaydedemezsiniz.

**Not:** İlk e-posta silinirse veya hiç alınmazsa tekrar kaydolmanız gerekir.

## <span id="page-20-0"></span>**Hiçbir rozet kaydı e-postası alınmadı**

Aşağıdakilerden birini veya daha fazlasını deneyin:

**E-posta adresini doğru yazdığınızdan emin olun**

**E-posta adresinin geçerli olduğundan emin olun**

#### **Lexmark temsilcinizle iletişime geçin**

Bir uygulama hatası veya bulut sunucusu hatası gerçekleşmiş olabilir.

## **Kimlik hizmeti sağlayıcısına bağlanılamıyor**

#### **Bağlantı zaman aşımlarını artırma**

Daha fazla bilgi için bkz. [12. sayfadaki "Bağlantı zaman aşımlarını yapılandırma".](#page-11-0)

#### **Proxy yapılandırmasının doğru olduğundan emin olun**

Daha fazla bilgi için bkz. [14. sayfadaki "Yazıcı proxy ayarlarını yapılandırma"](#page-13-0).

## **PIN'in süresi doldu**

#### **PIN'i Sıfırlama**

Daha fazla bilgi için bkz. [18. sayfadaki "PIN alma".](#page-17-0)

**Kuruluş yöneticinize başvurun**

## **Çok fazla başarısız deneme yapıldı**

#### **Kilitlenme süresinin dolmasını bekleyin**

Tekrar denemeden önce yaklaşık beş dakika bekleyin.

#### **Kuruluş yöneticinize başvurun**

# <span id="page-21-0"></span>**Bildirimler**

### **Sürüm bildirimi**

December 2023

**Aşağıdaki paragraf bu tür şartların yasalara aykırı olduğu ülkeler için geçersizdir.** LEXMARK INTERNATIONAL, INC. BU YAYINI, "OLDUĞU GİBİ", TİCARİ YA DA BELİRLİ BİR AMACA UYGUNLUK GİBİ HERHANGİ BİR KONUDA DOLAYLI VEYA DOĞRUDAN GARANTİ VERMEKSİZİN SAĞLAMAKTADIR. Bazı ülkelerde, belirli konularda dolaylı ya da doğrudan garantilerin reddedilmesine izin verilmez; bu nedenle, bu bildirim sizin için geçerli olmayabilir.

Bu yayın, teknik yanlışlıklar ya da yazım hataları içerebilir. Bu yayında açıklanan bilgilerde düzenli olarak değişiklik yapılmaktadır; bu değişiklikler sonraki basımlara yansıtılacaktır. Hakkında bilgi verilen ürünler ya da programlar üzerinde herhangi bir zamanda geliştirme çalışmaları ya da değişiklikler yapılabilir.

Bu yayında belirli ürünlerden, programlardan ya da hizmetlerden söz edilmesi, bu ürünlerin, programların ya da hizmetlerin sizin ülkenizde de kullanıma sunulacağı anlamına gelmez. Herhangi bir ürün, program ya da hizmetten söz edilmesi, yalnızca o ürünün, programın ya da hizmetin kullanılabileceği anlamına gelmez. Geçerli fikri mülkiyet haklarına aykırı olmayan ve işlevsel olarak eşit herhangi bir ürün, program ya da hizmet kullanılabilir. Üretici tarafından açıkça belirtilenler dışında, diğer ürünlerle, programlarla ya da hizmetlerle birlikte kullanım olanaklarının değerlendirilmesi ve doğrulanması kullanıcının sorumluluğundadır.

Lexmark teknik desteği için şu adrese gidin: **<http://support.lexmark.com>**.

Lexmark'ın bu ürünün kullanımına ilişkin gizlilik ilkesi hakkında bilgi almak için **[www.lexmark.com/privacy](http://www.lexmark.com/privacy)** adresine gidin.

Sarf malzemeleri ve indirmeler hakkında bilgi almak için **[www.lexmark.com](http://www.lexmark.com)** adresine gidin.

#### **© 2018 Lexmark International, Inc.**

**Tüm hakları saklıdır.**

### **Ticari Markalar**

Lexmark ve Lexmark logosu, Lexmark International, Inc.ın ABD ve/veya diğer ülkelerde ticari markaları veya tescilli ticari markalardır.

Diğer tüm ticari markalar kendi sahiplerine aittir.

### **Lisans uyarıları**

Bu ürün ile ilgili tüm lisans uyarıları, uygulama paketinde veya Lexmark destek sitesinde görülebilir.

# <span id="page-22-0"></span>**Dizin**

### **A**

uygulama yapılandırma sayfasına erişme [8](#page-7-0) Embedded Web Server'a erişim [7](#page-6-0) yönetici oturum açma ayarları yapılandırma [7](#page-6-0) uygulama hatası [19](#page-18-0) uygulamalar genel erişim izni verilmesi [11](#page-10-0) kimliği doğrulanmış proxy ayarları yapılandırma [14](#page-13-0) kimlik doğrulaması hatası [19](#page-18-0)

### **B**

rozet oturumu kapatma gecikmesi yapılandırma [12](#page-11-0) rozet kaydı reddedildi [19](#page-18-0)

### **C**

kimlik hizmeti sağlayıcısına bağlanılamıyor [21](#page-20-0) oturum açma kodu talimatları eposta ile gönderilemiyor [20](#page-19-0) oturum açma koduyla oturum açılamıyor [20](#page-19-0) rozet, e-posta kayıt bağlantısını kullanarak kaydedilemiyor [20](#page-19-0) kart kaydetme [16](#page-15-0) değişiklik geçmişi [4](#page-3-0) denetim listesi dağıtıma hazır olma [6](#page-5-0) istemci kimliği yapılandırma [10](#page-9-0) istemci parolası yapılandırma [10](#page-9-0) yapılandırma dosyası dışarı aktarma [12](#page-11-0) içeri aktarma [12](#page-11-0) uygulama yapılandırma sayfası erişme [8](#page-7-0) yönetici oturum açma ayarlarını yapılandırma [7](#page-6-0)

oturum açma ekranı ayarlarını yapılandırma [10](#page-9-0) rozet oturumu kapatma gecikmesini yapılandırma [12](#page-11-0) istemci kimliğini ve istemci parolasını yapılandırma [10](#page-9-0) bağlantı zaman aşımlarını yapılandırma [12](#page-11-0) yazıcı proxy ayarlarını yapılandırma [14](#page-13-0) kullanıcı kimlik doğrulaması ayarlarını yapılandırma [9](#page-8-0) bağlantı zaman aşımları yapılandırma [12](#page-11-0) kopyalama ve faks işlevleri genel erişim izni verilmesi [11](#page-10-0) kopyalama İşlevi genel erişim izni verilmesi [11](#page-10-0)

### **D**

varsayılan oturum açma yöntemi [7](#page-6-0) ayar [7](#page-6-0) dağıtıma hazır olma denetim listesi [6](#page-5-0)

### **E**

Yerleşik Web Sunucusu erişme [7](#page-6-0) uygulamalar, kopyalama ve faks işlevleri için genel erişim izni verilmesi [11](#page-10-0) yapılandırma dosyasını dışa aktarma [12](#page-11-0)

### **F**

faks işlevi genel erişim izni verilmesi [11](#page-10-0)

#### **I**

yapılandırma dosyasını içeri aktarma [12](#page-11-0)

### **L**

yazıcıda manuel olarak oturum açma [17](#page-16-0)

oturum açma el ile [17](#page-16-0) oturum açma kodu alma [17](#page-16-0) oturum açma ekranı ayarları yapılandırma [10](#page-9-0)

### **M**

manuel oturum açma [17](#page-16-0) Kuruluş kimlik doğrulaması birleştirildiğinde Manuel Oturum Açma düğmesi beliriyor [20](#page-19-0)

### **N**

ağ zaman aşımını yapılandırma [12](#page-11-0) hiçbir rozet kaydı e-postası alınmadı [21](#page-20-0)

### **O**

oturum açma kodunu alma [17](#page-16-0) genel bakış [5](#page-4-0)

### **P**

PIN sıfırlama [18](#page-17-0) ayar [18](#page-17-0) PIN'in süresi doldu [21](#page-20-0) yenileme aralığı ayarla güncelleme [13](#page-12-0) yazıcı proxy ayarları yapılandırma [14](#page-13-0)

### **R**

bir kartı kaydetme [16](#page-15-0) PIN'i sıfırlama [18](#page-17-0)

### **S**

PIN belirleme [18](#page-17-0) soket zaman aşımı yapılandırma [12](#page-11-0)

#### **T**

çok fazla başarısız deneme yapıldı [21](#page-20-0)

sorun giderme uygulama hatası [19](#page-18-0) kimlik doğrulaması hatası [19](#page-18-0) rozet kaydı reddedildi [19](#page-18-0) kimlik hizmeti sağlayıcısına bağlanılamıyor [21](#page-20-0) oturum açma kodu talimatları eposta ile gönderilemiyor [20](#page-19-0) oturum açma koduyla oturum açılamıyor [20](#page-19-0) rozet, e-posta kayıt bağlantısını kullanarak kaydedilemiyor [20](#page-19-0) Kuruluş kimlik doğrulaması birleştirildiğinde Manuel Oturum Açma düğmesi beliriyor [20](#page-19-0) hiçbir rozet kaydı e-postası alınmadı [21](#page-20-0) PIN'in süresi doldu [21](#page-20-0) çok fazla başarısız deneme yapıldı [21](#page-20-0)

#### **U**

yoklama aralığını güncelleme [13](#page-12-0) kullanıcı kimlik doğrulaması ayarları yapılandırma [9](#page-8-0)